Dopo aver effettuato l'accesso alla piattaforma, selezionare il pulsante "Scadenziario" (identificato dall'icona con il calendario).

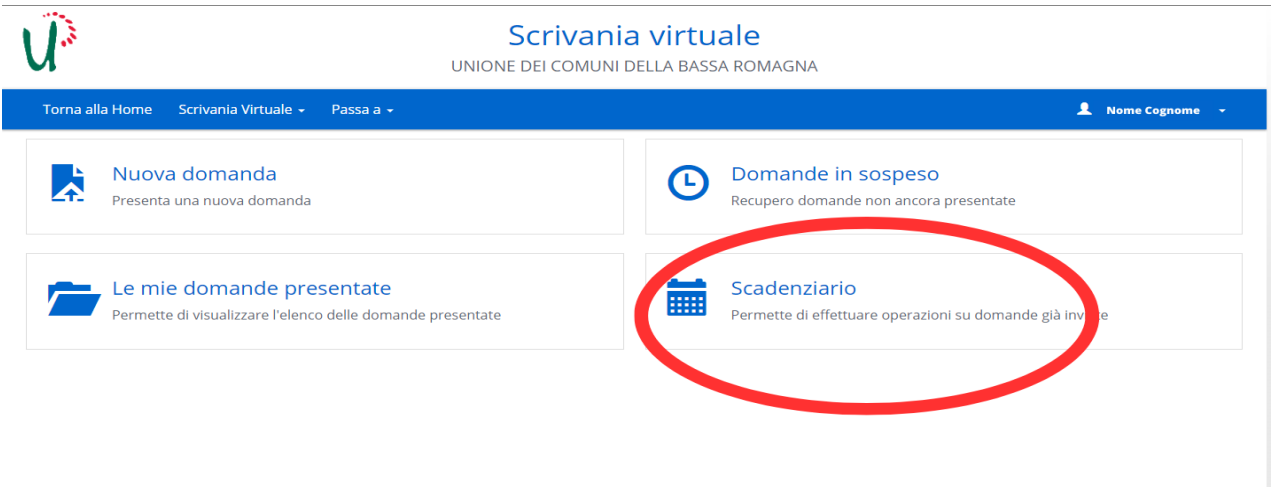

Dopo aver cliccato il pulsante si presenterà la seguente finestra:

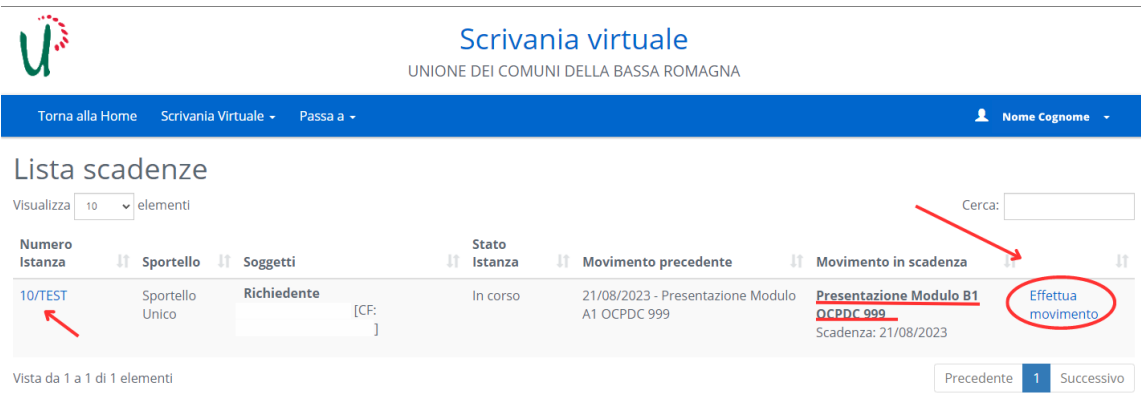

In questa sezione verranno visualizzate tutte le operazioni richieste su pratiche già presentate.

Il codice a sinistra (colonna "Numero Istanza") identifica la pratica per cui è richiesta l'operazione. Cliccando sul codice si può entrare nella sezione di riepilogo della pratica per visionarne il contenuto (questo è equivalente a quello che si ottiene da una ricerca in "Le mie domande presentate").

Nella colonna "Movimento in scadenza" è indicata l'operazione da effettuare. Fare clic su "effettua movimento" a fianco per cominciare la procedura di compilazione.

IMPORTANTE: questa operazione viene effettuata ALL'INTERNO della pratica originale di Acconto, e non come pratica separata pertanto non verrà fornito un nuovo codice istanza.

Si aprirà una finestra di riepilogo della scadenza da effettuare, dove verranno riportate le schede da compilare:

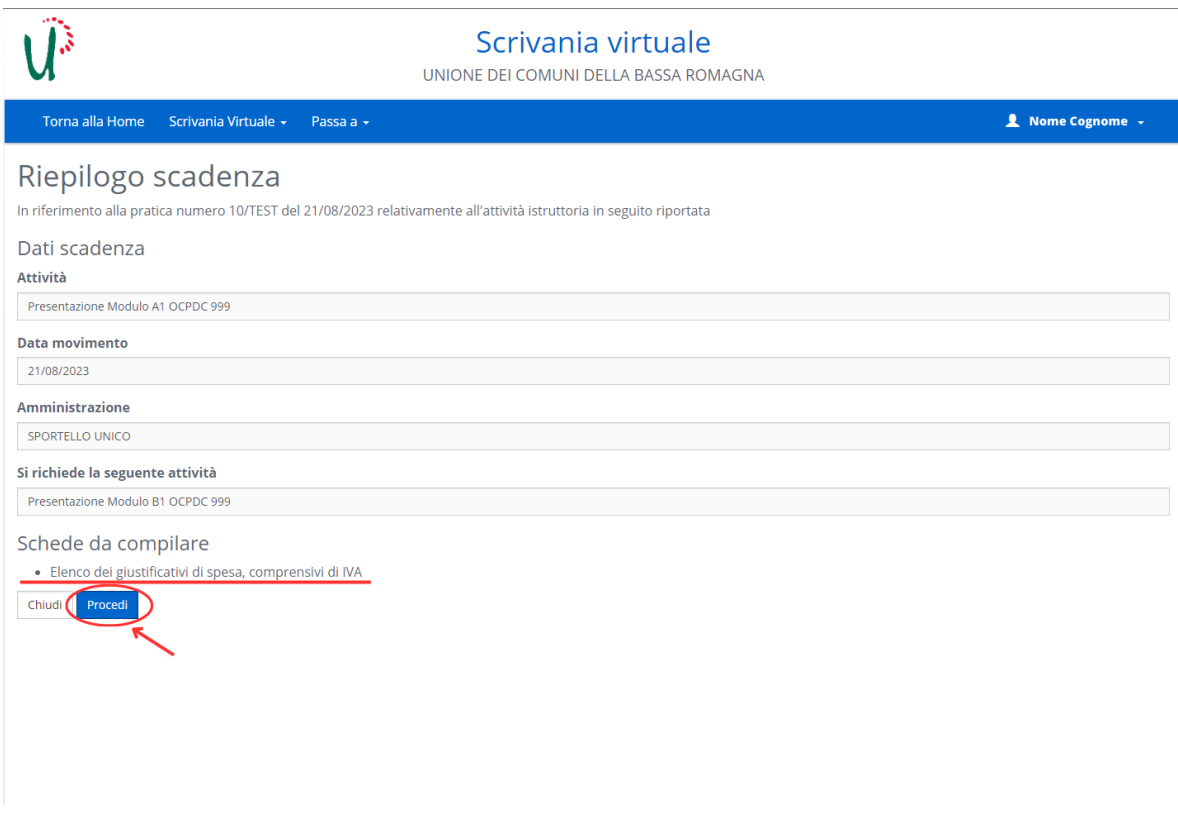

Dopo aver verificato che si tratti del movimento corretto fare clic su "procedi" per proseguire.

Nella finestra seguente saranno elencate le schede da compilare, fare clic sul nome della scheda per aprirla:

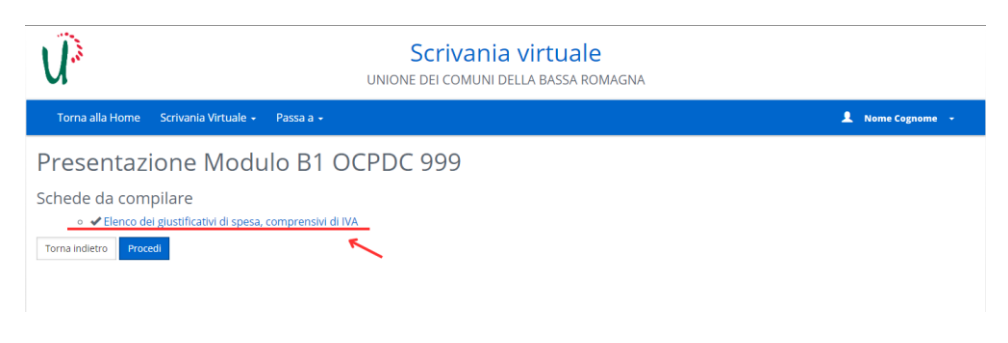

## La scheda chiederà di compilare la seguente tabella:

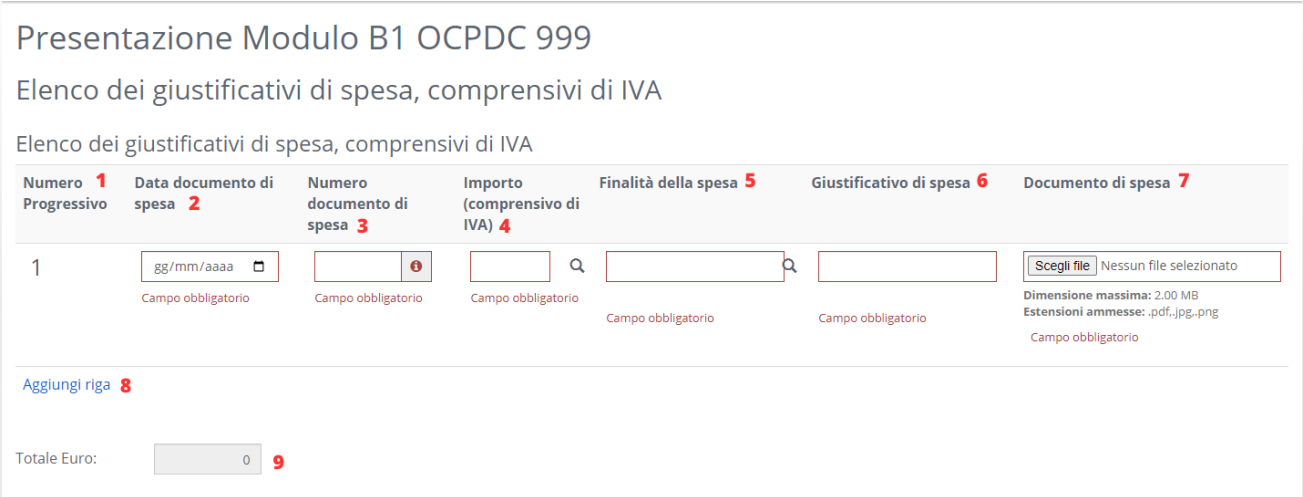

Legenda:

- 1. Numero progressivo: questo valore viene attribuito automaticamente per ogni riga della tabella;
- 2. Data documento di spesa: in questo campo va inserita la data del documento di spesa (fattura, scontrino, ecc.…) che si andrà a caricare;
- 3. Numero documento di spesa: in questo campo va inserito il numero del documento che si andrà a caricare (es. Numero di fattura);
- 4. Importo: l'importo in euro indicato nel documento. Il campo ammette cifre comprensive di centesimi;
- 5. Finalità della spesa: facendo clic sul campo si aprirà un menu con le opzioni selezionabili per questo campo, nello specifico le finalità di spesa previste dal contributo. In alternativa si può cominciare a scrivere all'interno del campo e verranno riportate le opzioni coerenti con il testo inserito.
- 6. Giustificativo di spesa: facendo clic sul campo si aprirà un menu con le opzioni selezionabili per questo campo, nello specifico i giustificativi per le spese previste dal contributo. In alternativa si può cominciare a scrivere all'interno del campo e verranno riportate le opzioni coerenti con il testo inserito. NB: i giustificativi sono stati abbreviati per avere una visualizzazione più comoda della tabella, è presente una legenda con le voci estese sotto la tabella.
- 7. Documento di spesa: in questo campo va caricata copia del documento di spesa di cui si sono inseriti i dati. Il campo ammette soltanto file nei seguenti formati: png, jpg e pdf. Il singolo file non può superare i 2MB di dimensione.
- 8. Aggiungi riga: cliccando su questo pulsante è possibile aggiungere una riga alla tabella.
- 9. Totale Euro: il totale è calcolato automaticamente sommando tutti i valori inseriti nelle caselle Importo.

In seguito, verrà chiesto di compilare alcune dichiarazioni e indicare se si presenterà perizia in caso di spese superiori ai 5000 euro. Una volta compilate tutte le voci fare clic su "Salva e torna alla lista delle schede".

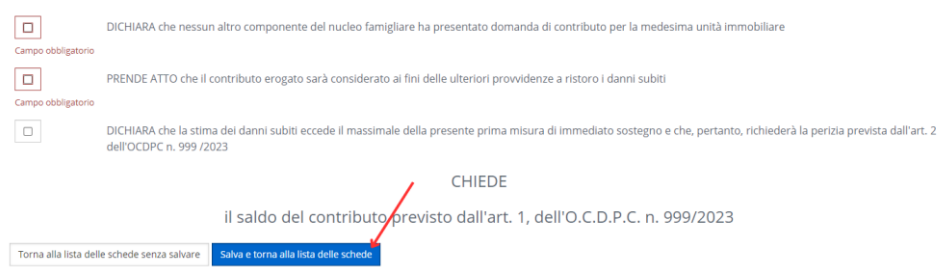

Fare clic su "Procedi" per proseguire.

Nello step successivo viene presentato un riepilogo delle schede compilate. In caso di necessità è possibile scaricarlo facendo clic sull'icona del pdf o sul nome del file.

Fare clic su "Procedi" per proseguire.

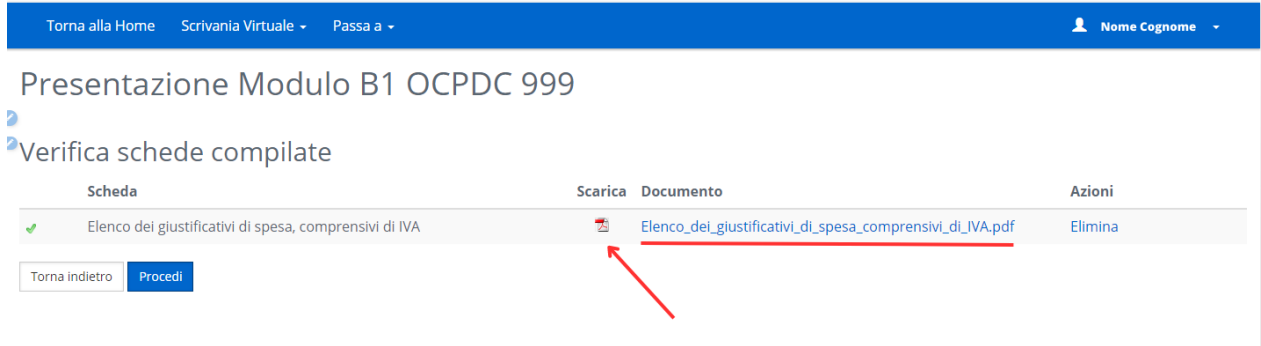

Nel prossimo step vengono invece riepilogati gli allegati inseriti nel movimento. In caso di necessità, in questa sezione è possibile inserire ulteriori file tramite il pulsante "Aggiungi allegato".

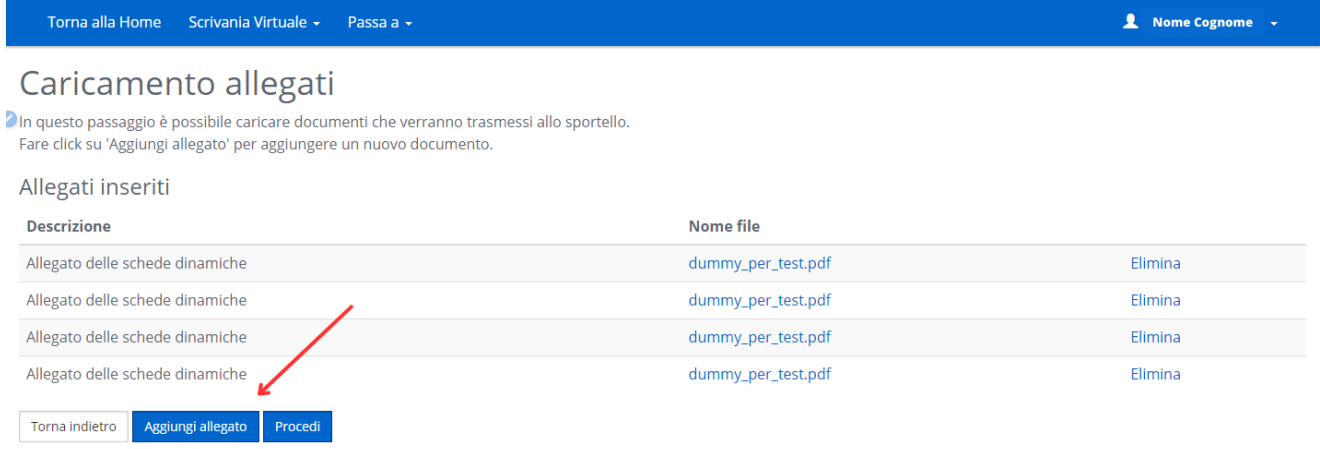

Lo step successivo fornirà un riepilogo di quanto compilato prima della trasmissione. Sarà anche possibile compilare il campo "Note per lo sportello" per fornire precisazioni a seguito della trasmissione del modulo.

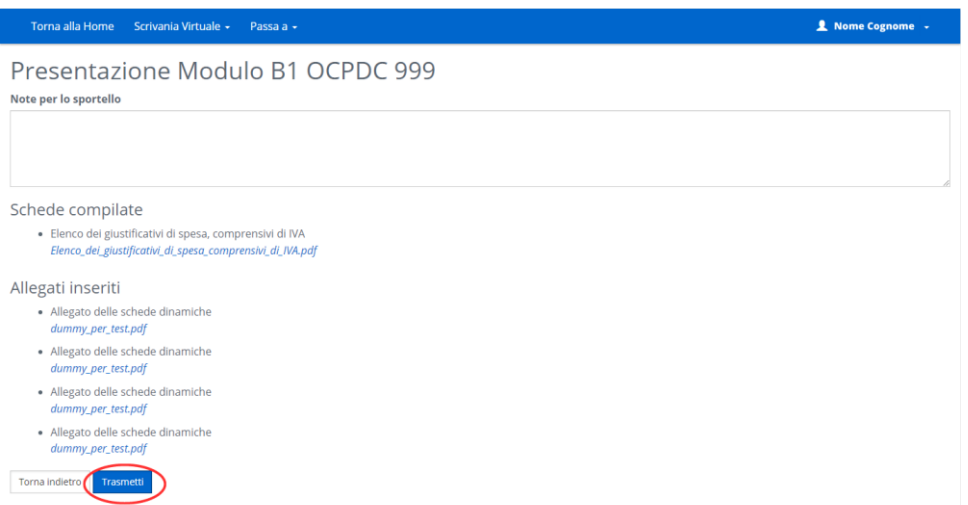

Facendo clic su "Trasmetti" si terminerà la procedura e si invierà il movimento alla pratica originale.